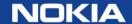

## CARES on the Nokia support portal

Updated: August 2019

#### Guide

- 1. Getting Started
- 2. Creating Requests Online: ARs
- 3. Creating Requests Online: PRs
- 4. Creating Requests Online: FSRs
- 5. Queries and Saving Reports
- 6. Detail View of Your Request
- 7. Updates and Attachments
- 8. User Preferences and Notifications
- 9. Back-up

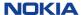

## 1. Getting started

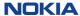

#### Getting to the Nokia Support portal

To access the Nokia Support portal for Alcatel-Lucent products:

• Go to <a href="http://customer.nokia.com">http://customer.nokia.com</a> > Support portal

Login

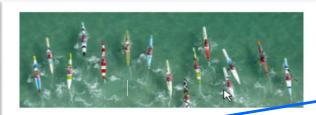

#### Support portal

Support portal provides easy and secure access to the solution and product documentation, downloadable software, entry & tracking of Help Desk cases, e-learning, collaboration, and project management tools. Support portal is aimed for Nokia Customers, Partners, and other Associates.

Or go directly to <a href="https://customer.nokia.com/support/s">https://customer.nokia.com/support/s</a>

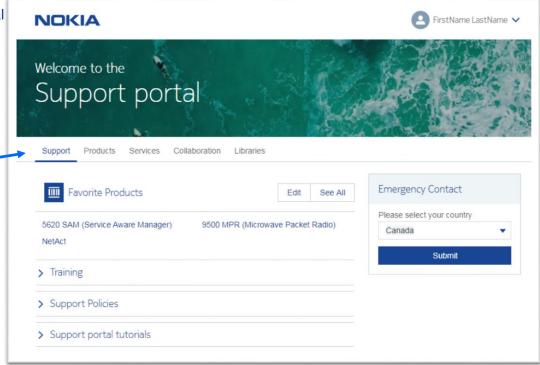

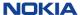

#### The Nokia support portal

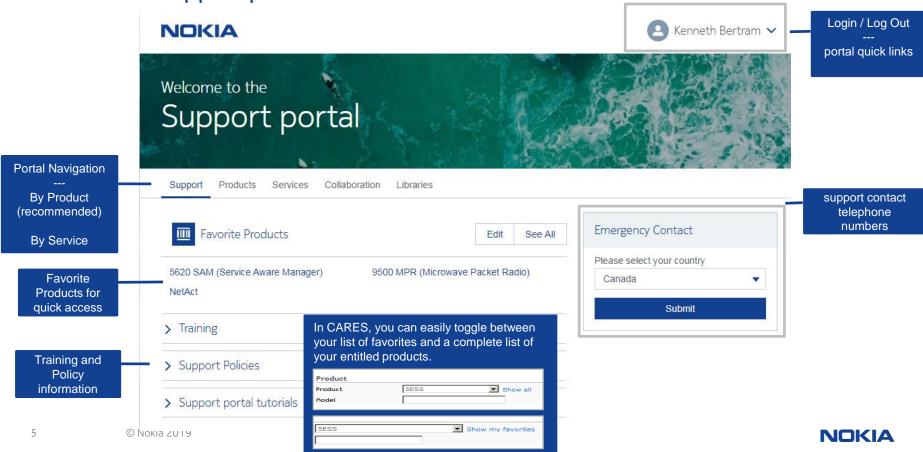

#### The Access to CARES

CARES
Ticket/Case
management can
be access via
Product Page or
Service Tile

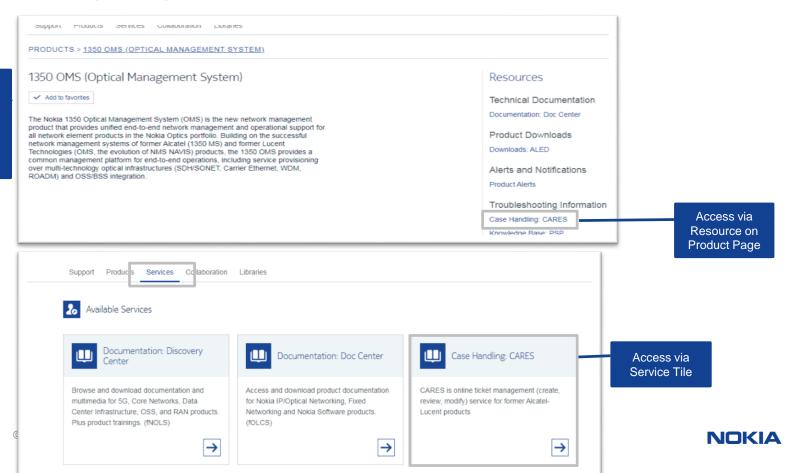

#### **CARES**

CARES provides customers with online access to create and manage issues reported to Nokia. CARES is accessible via the Nokia Support Portal:

https://customer.nokia.com/s or directly: https://cares.support.alcatel-lucent.com

CARES is available to customers under their active Maintenance agreements or warranties

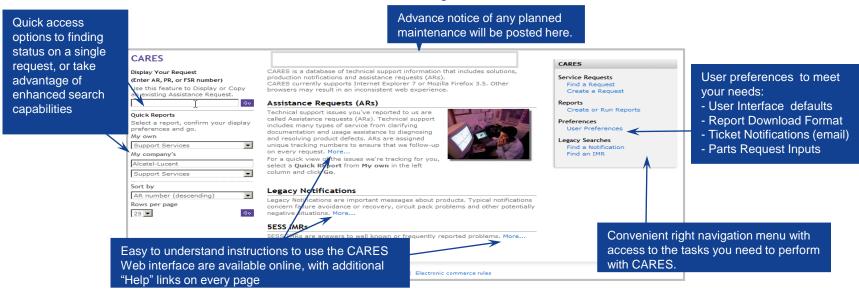

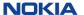

#### Request structure

Understanding the basic structure of your service requests with Nokia will make it easier for you to find what you need on the Web.

A support request is comprised of common, AR Header information and one of the following:

- Technical Support content
- Parts Request content
- · Field Intervention content

#### **AR Header Information**

- •Who made the request
- •When the request was made
- •The initial service requested
- •Which company is receiving the service.

#### **Technical Support content**

- The product involved
- •The nature of the problem
- •Where the problem occurred
- •The Nokia staff responsible
- •Service: Technical Support (TS) [also known as Remote Technical Support (RTS)]
- •Name: Assistance Request (AR)
- •Format: 1-nnnnnnn or 0-nnnnnnn

#### **Parts Request content**

- The product involved
- •The specific part & serial number
- •The ship-to address
- •The Nokia staff responsible
- •Service: Repair and Exchange Service (RES) [also known as Spare and Repair Service)
- •Name: Parts Request (PR)
- •Format: 5-nnnnnnn

#### **Field Intervention content**

- The product involved
- •The list of equipment required
- •The site location where support is needed
- •The Nokia staff responsible
- •Service: Field Intervention [also known as On Site Technical Support (OTS)
- •Name: Field Service Request (FSR)
- •Format: 7-nnnnnn

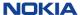

## 2. Creating requests online: ARs technical support

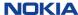

#### Create a request

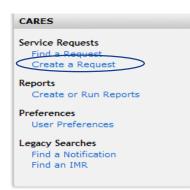

Create and submit ARs, PRs, and FSRs online via the CARES interface, 24x7. This menu can be found on every page.

Describe the problem description in your 'own words' and at your convenience.

Requests will be routed to the correct workgroup, primarily based on product and country, and will be responded to per your support agreement.

Initial response may be up to 5 minutes longer when submitted through the Web.

Web use is most common for creating Severity 3 & 4 ARs, but can also be used for Severity 2.

NOTE: Severity 1 service outage ARs cannot be submitted via the Web. Please call the Global Welcome Center to create and submit a Severity 1 service outage AR.

| Request Type          | Acronym | Service                                                                                       |
|-----------------------|---------|-----------------------------------------------------------------------------------------------|
| Assistance Request    | AR      | Technical Support (TS), also Remote Technical Support (RTS)                                   |
| Parts Request         | PR      | Repair and Exchange Service (RES), such as Advanced Exchange (AE) and Return for Repair (R4R) |
| Field Service Request | FSR     | Field Intervention (On Site Technical Support (OTS); Field  Maintenance (FM)                  |

#### Create a request (continued)

The interface for Creating a Request is divided into sections that mirror the service request architecture described earlier:

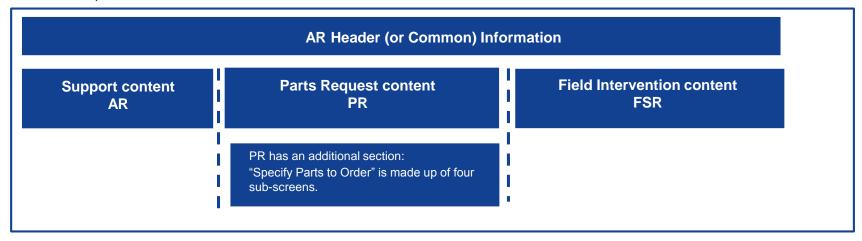

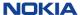

#### Create an AR (technical support)

- Click on "Create a Request" in the right navigation menu.
- The ticket header screen is displayed.

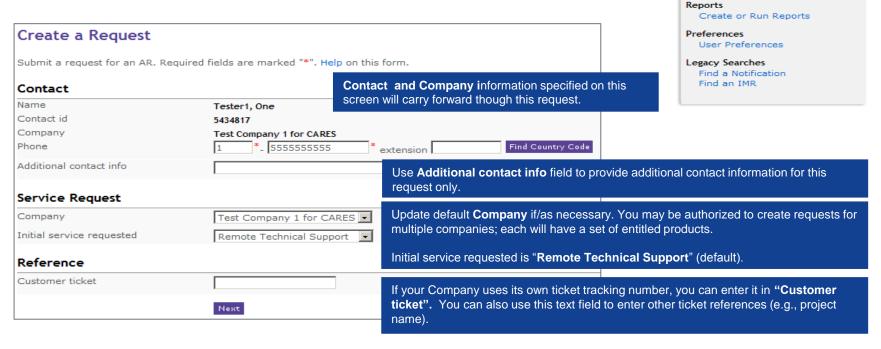

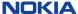

CARES

Service Requests

Create a Request

© Nokia 2019

#### Create an AR –by product TAB (or choose another method)

This screen prompts for selection of AR creation method:

- By Product: Create a request by selecting the product for which you are requesting support (i.e., default creation method).
- By Product Instance: Populate specific request details based on the selected Product Instance.
- By Copying Existing AR: Copy/replicate ticket information from a previously created request.

| Create a Request (R                                           | TS)                                                                                                    |
|---------------------------------------------------------------|----------------------------------------------------------------------------------------------------|
| Submit a request for an AR. Rec<br>Preferences for this form. | quired fields are marked "*". Help on this form. You will be able to upload an attachment on the Acknowledgement page. Edit |
| All dates and times are displaye                              | d in AST(Atlantic Standard Time) time zone. Edit preferences to change your default options.                                |
| Contact                                                       |                                                                                                    |
| Name                                                          | Tester1, One Upload attachments during AR creation, or from the Acknowledgement                                             |
| Contact id                                                    | page, after the AR is created. See Section 7.                                                                               |
| Company                                                       | Test Company 1 for CARES                                                                                                    |
| Phone                                                         | 1 *- 555555555 *extension Find Country Code                                                                                 |
| Additional contact info                                       |                                                                                                    |
| Service Request                                               | Test Company 1 for CARES *                                                                                                  |
| Initial service requested                                     | Remote Technical Support *                                                                                                  |
| Reference                                                     |                                                                                                    |
| Customer ticket                                               |                                                                                                    |
| <b>⊗</b> By Product  Product                                  | Default ticket creation method is based on your preference settings. See Section 8.                                         |
| Product                                                       | - Select One - Show my favorites Choose a Product                                                                           |

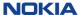

## Create an AR –by product instance TAB

| Create a Request (RT                                           | S)                                                  |                                                                          |  |
|----------------------------------------------------------------|-----------------------------------------------------|--------------------------------------------------------------------------|--|
| Submit a request for an AR. Requ<br>Preferences for this form. | uired fields are marked "*". Help on this form. You | u will be able to upload an attachment on the Acknowledgement page. Edit |  |
| All dates and times are displayed                              | in AST(Atlantic Standard Time) time zone.           |                                                                          |  |
| Contact                                                        |                                                     | Note: Preferred Time Zone is set in User Preferences                     |  |
| Name                                                           | Tester1, One                                        | and applies to all time stamps in CARES. See Section 8.                  |  |
| Contact id                                                     | 5434817                                             |                                                                          |  |
| Company                                                        | Test Company 1 for CARES                            |                                                                          |  |
| Phone                                                          | 1 * - 555555555 *extension                          | Find Country Code                                                        |  |
| Additional contact info                                        |                                                     |                                                                          |  |
| Service Request                                                |                                                     |                                                                          |  |
| Company                                                        | Test Company 1 for CARES 🕶 *                        |                                                                          |  |
| Initial service requested                                      | Remote Technical Support *                          |                                                                          |  |
| Reference                                                      |                                                     |                                                                          |  |
| Customer ticket                                                |                                                     |                                                                          |  |
| ⊕ By Product      ○ By Product      ○                          | Instance                                            |                                                                          |  |
| Product Instance [Search for                                   | or an instance by name]                             | Enter Draduct Instance name and click "Find Instance"                    |  |
| Product instance                                               | cbx Find Instance                                   | Enter Product Instance name and click "Find Instance".  OR               |  |
|                                                                |                                                     | Enter at least three characters from the name of a valid                 |  |
|                                                                |                                                     |                                                                          |  |
|                                                                |                                                     | Product Instance and click "Find Instance".                              |  |
|                                                                |                                                     |                                                                          |  |

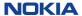

#### Create an AR – by copying existing AR TAB

This feature is for **AR requests only**. It is not available for Parts Requests or requests for Field Intervention Support

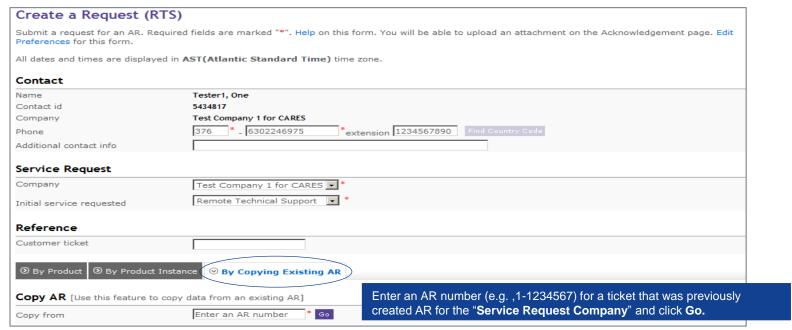

NOTE: The following slides outline, by ticket creation method, the additional information required to complete the request.

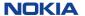

#### Create an AR - by product TAB (example)

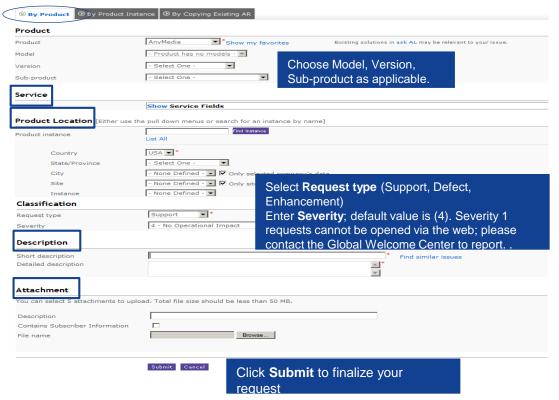

Service If there are multiple service options, you will be prompted to select the applicable Service Agreement and Service Offer. If there is only one selection, values are pre-selected and this section is hidden from view lide Service Fields Test Company 1 for CARES Remote Technical Support nitial service requested Service agreement 210496 TJR - Test SA - RTS Validation On Service offer 003 USA TS 24x7 (Legacy Contract without ELTS) Click Show to display / Hide to collapse. Product Location Specify product's geographic location using one of three methods: - Geographic hierarchy - Find Instance - List All to select from the Instances recorded for the selected product Description Select 'Find similar issues' to perform text search for ARs with similar issue reported. Text Search Show my favorites Product include 12 months Test Company 1 for CARES ARs Search 10 Rows per page

Attachment At time of ticket creation select and upload up to five attachments with total file size not to exceed 50 MB. Note: After the ticket has been created, individual file(s) with maximum file size of 50 MB can be uploaded.

Save Report

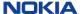

## Create an AR - by product instance TAB (example)

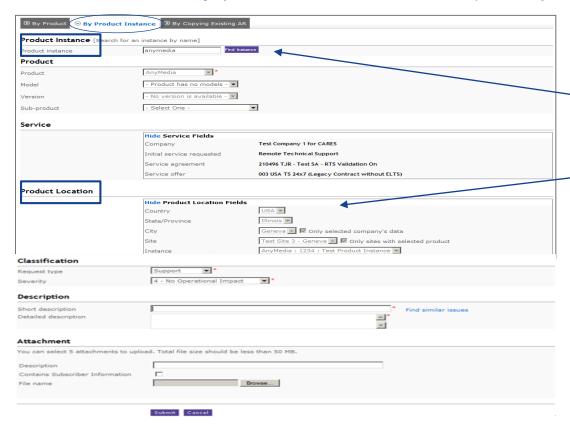

When the by Product Instance ticket creation method is selected, the Product Instance is selected first and the Product Location is subsequently auto-populated.

The remainder of the page contains the same data fields as the other ticket creation methods.

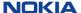

## Create an AR - by copying existing AR TAB (example)

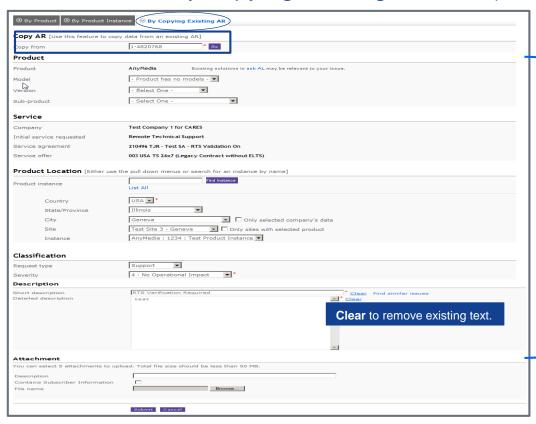

The data from the existing AR is automatically populated in to the each field. This allows for the duplication of the common elements in both requests.

You may override any field that may be unique to this request.

#### Creating an AR – acknowledgement page

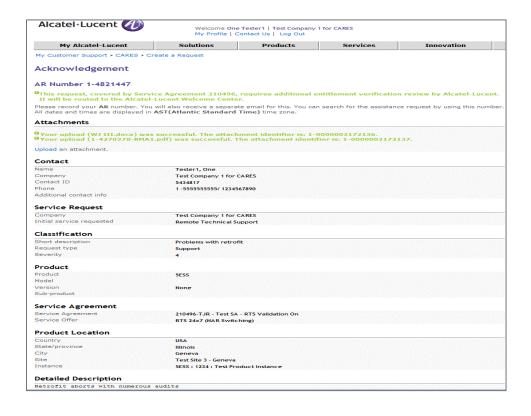

After submitting your request, you will receive an onscreen acknowledgement with the AR number immediately. Please make a note of the AR Number.

If you added one or more attachment(s) during the ticket's creation, they will be listed directly under the AR Number.

If you are subscribed for AR Notifications, you will receive an email acknowledgement of the ticket's creation.

Any additional information will be displayed as a message in green font below the AR number.

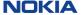

#### "Find instance" functionality

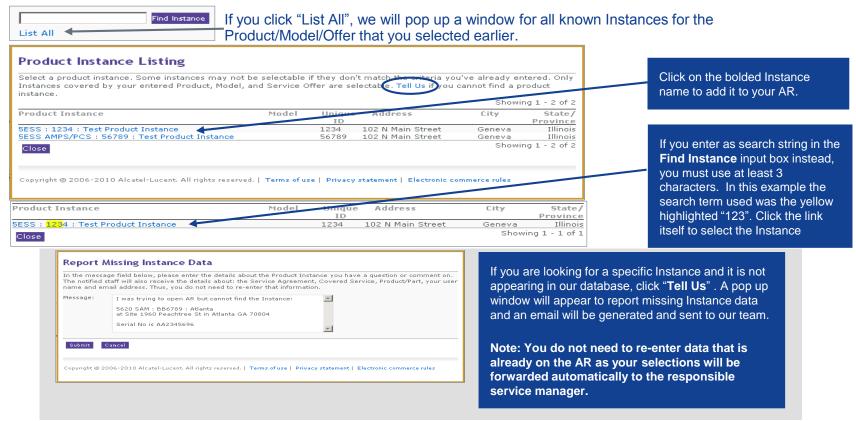

# 3. Creating requests online: PRs repair & exchange

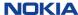

#### Create an PR (repair and exchange service) – step 1

- Click on "Create a Request" in the right navigation menu.
- The ticket header screen is displayed.

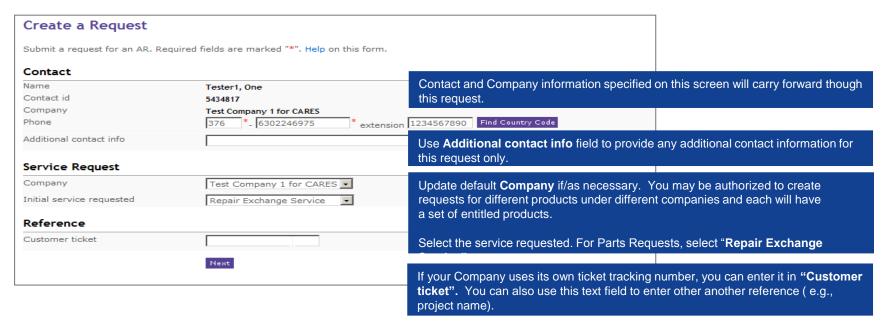

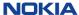

#### Create an PR (RES) – step 2: specify parts

You will now be taken through a series of 4 sub-screens to "Specify Parts to Order" These will pop up as new windows, in sequence. Click "Edit Column Layout" to modify the column settings in your User Preferences. See more in Click "select" to search for Parts. Online Help is available. Section 8. Specify Parts to Order (page 1 of 4) Enter a list of parts, one part per line. Use a Pipe("|") to separate columns. You can also cut-and-paste columns from a spreadsheet or select a part from the part database. Additional help for this function. Parts List Edit Column Lavout Customer Repair Tracking Number | Part Number | Serial Number Track001|PL-4BRI-STD|76543AA Track002|UN28B|987543WWYY You will need to enter as many columns of data as you have set in your preferences. In this example, the 3 In this example, the Customer Repair Tracking Number columns are specified. can be a PO number with line item, your initials and date, or any other indicator (such as project) to help you If you wish to make more simple, leave the default setting, which is one column only, Part Number. manage this data. Or, you can remove this column by modifying your Preferences and not enter anything. Or, if you will often be uploading from a spreadsheet, set the columns to match your spreadsheet. When doing a bulk copy from a spreadsheet, you do not need the column delimiter (ex: pipe), as the page will Next Cancel accept each cell from the spreadsheet as a new column Click Next Generally, a serial number is not required. You may enter 'UNKNOWN'. Or, if you rarely have the serial Copyright @ 2006-2010 Alcatel-Lucent, All rights re number, you may remove this column also by modifying your Preferences. If no serial number is provided, we will record the number from the returned piece of hardware that we physically receive from you. Note: There is one exception where serial number is required, and that is if your business arrangement calls for warranty verification. In that case, you will be prompted on page 2 if you did not enter it here.

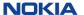

#### Part search page 1 of 2

You may search by either Part name, Comcode, CLEI code, or legacy part number

The matches will be returned, with a new row for each revision, if present

Simply click on the highlighted part to have it automatically added to your order list.

You may edit as desired, once it is added to your list.

If the Parts Search does not locate the part you are looking for, please use the "Tell Us" link.

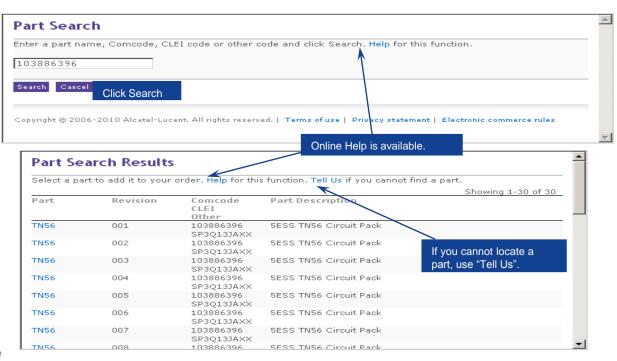

Note: Only the first 75 matches of any search will be displayed. To reduce the number of results, please use a longer search string.

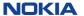

## Tell us (...about missing parts) page 2 of 2

This form will generate an email to our Parts Administration team.

You may not receive a direct response, but your issue will be investigated and the part added to the database if repair services are available for it.

If you need the part immediately, please use the phone numbers that are shown on the bottom of the form. The image at right is an just example of this display.

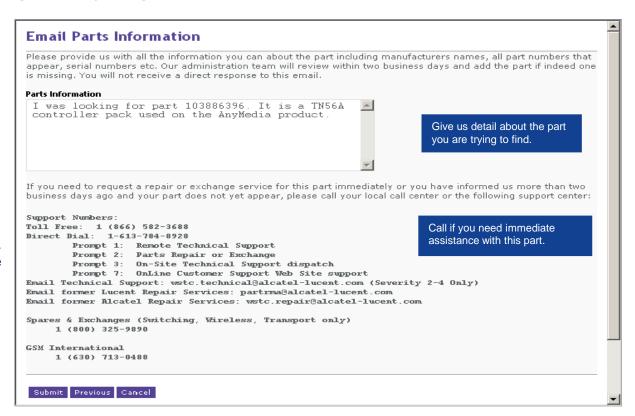

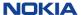

#### Create an PR (RES) – Step 3: select revision & product

On the second page of "Specify Parts to Order", you will be asked to refine your inputs in terms of which Revision (if multiple are available) and which Product (if the part is used on multiple products).

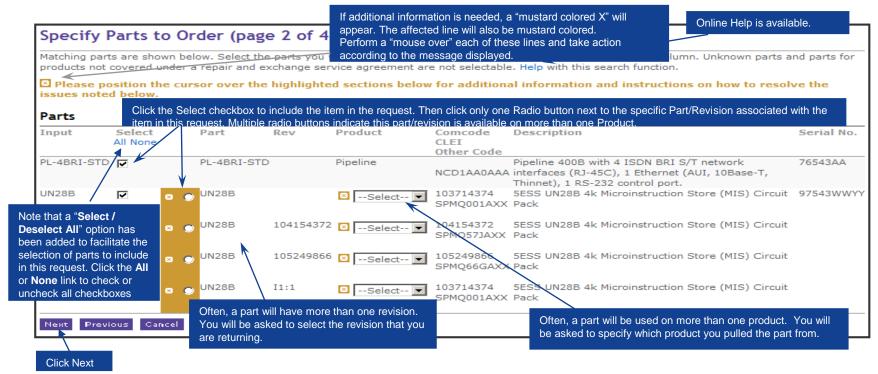

© Nokia 2019

#### Typical messages and errors

At this stage in specifying your parts, you may be asked for additional information or be alerted to errors on any given line.

These will be indicated by mustard-colored "x" boxes. Mouse over these and the message will display, as in this example.

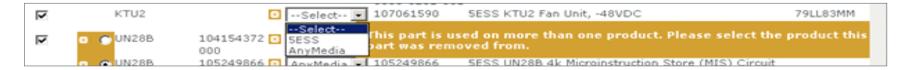

#### Examples of common messages are:

- This part is used on more than one product. Please select the product this part was removed from.
- Please choose one of the multiple matching Revisions using the radio buttons.
- Unable to find a matching part. For assistance locating parts, click "Previous" and use the "Search" function
- Our records do not show that you are entitled to service on this part.
- The serial number entered does not match the format for this part. Please click to correct it.
- Repair Exchange Services are not currently available for this part, or Repair Exchange Services are not currently available for this revision of this part.

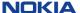

#### Create an PR (RES) – step 4: entitlement

On the third page of "Specify Parts to Order", you will be asked to select the service agreement and service offer. If there is only one that applies, we will pre-select it for you.

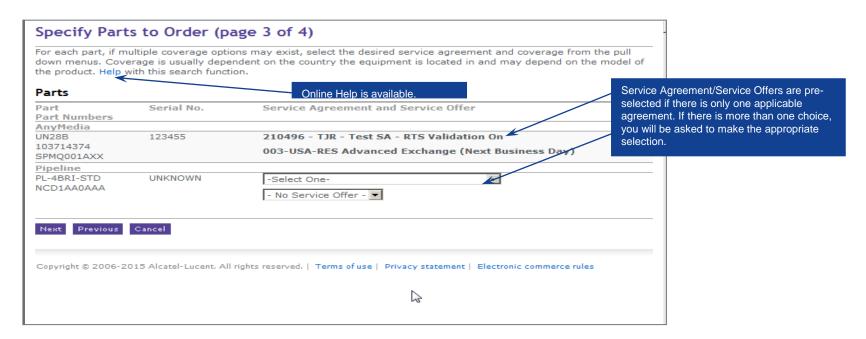

#### Create an PR (RES) – step 5: location

On the final page of "Specify Parts to Order", you are asked to specify the geographic location from which the part has been removed. In some cases, this is required; if it is

optional, you can elect to populate or leave blank. If mandatory, it will be highlighted and you will be required to click Find and specify before proceeding.

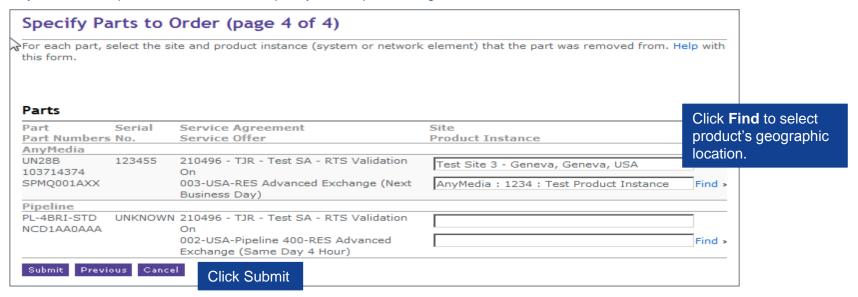

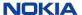

#### Find a site or instance

To locate a Site or Product Instance, select Country, State/Province, City, Site, Instance and click "Submit". If not required, you may opt to do so in order to assist your company with record keeping or site analysis.

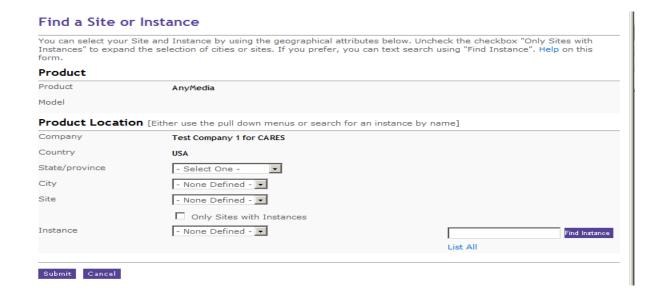

You may find it easier to search for your Instance by name, or use the "List All" option, rather than select via geographic hierarchy.

This functionality is identical to the Find Instance on the AR and FSR ticket creation forms.

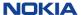

## Create an PR (RES) – step 6: add shipping information & submit

After having completed the previous detailed input for the Part Request you will be brought to the final page which enables you to submit the request

| Create a Request                               | (RES)                                                                                                    |
|------------------------------------------------|----------------------------------------------------------------------------------------------------|
| Submit a request for an AR.                    | Required fields are marked "*". Help on this form.                                                                       |
| All dates and times are displ                  | ayed in AST(Atlantic Standard Time) time zone.                                                                           |
| <b>9</b> Please note that the pa<br>AR number. | rts requests which require RTS verification would have separate AR numbers. All other parts requests will share a single |
| Contact                                        |                                                                                                    |
| Name                                           | Tester1, One                                                                                                    |
| Contact id                                     | 5434817                                                                                                    |
| Company                                        | Test Company 1 for CARES                                                                                                 |
| Phone                                          | 1 * - 555555555 * extension 1234567890 Find Country Code                                                                 |
| Additional contact info                        |                                                                                                    |
| Company                                        | Test Company 1 for CARES 💌                                                                                               |
| Initial service requested                      | Repair Exchange Service *                                                                                                |
| Reference                                      |                                                                                                    |
| Customer ticket                                |                                                                                                    |
| Parts Request # 1                              | As you scroll down, you will find the parts entries split into separate Parts                                            |
|                                                | Requests. You will need to enter Shipping information, as requested, for each Parts Request before Submitting.           |

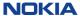

## Create an PR (RES) – step 6: add shipping information and submit

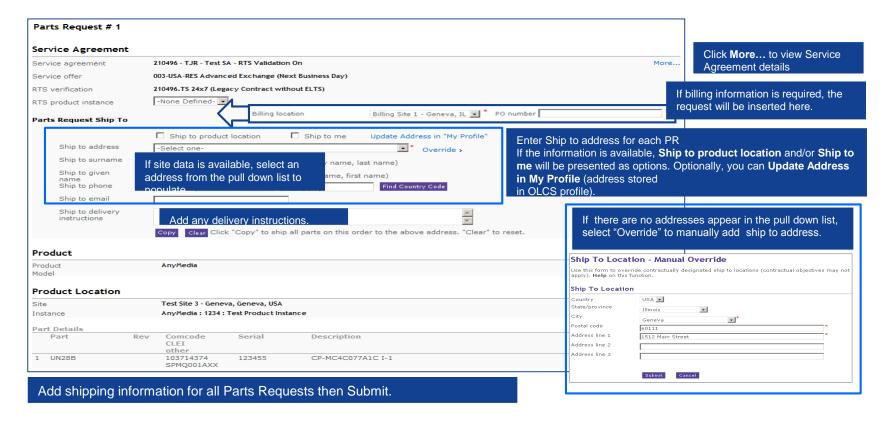

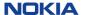

#### Create an PR (RES) – copy ship to details to all parts requests

The "Copy" feature, visible during the PR creation process, allows for the replication of the Ship To details in the <u>first</u> Parts Request across all Parts Requests in a single PR submission. Enter Ship to details in the first request; click the Copy button to copy Ship To Address, Surname and Given Name, Phone, eMail and Delivery Instructions to each of the other Parts Requests in the order. You no longer have to re-enter the same ship to information for every Part in the request.

| Parts Request Ship To                  |                                                                                            |        |
|----------------------------------------|--------------------------------------------------------------------------------------------|--------|
|                                        | ☐ Ship to product location ☐ Ship to me Update Address in "My Profile"                     |        |
| Ship to address                        | -Select one- Override >                                                                    |        |
| Ship to surname                        | * (family name, last name)                                                                 |        |
| Ship to given<br>name<br>Ship to phone | * (forename, first name)  *-  *extension Find Country Code                                 |        |
| Ship to email                          |                                                                                            |        |
| Ship to delivery instructions          |                                                                                            |        |
|                                        | Copy Clear Click "Copy" to ship all parts on this order to the above address. "Clear" to r | reset. |

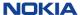

#### Create an PR (RES) – acknowledgement

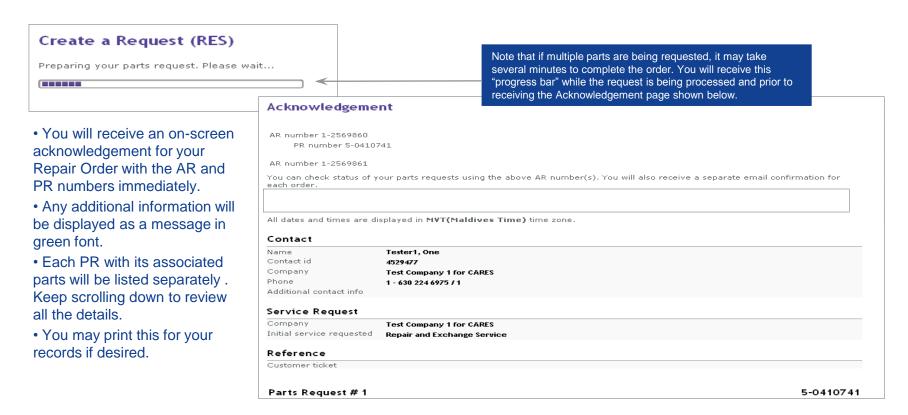

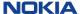

## Create an PR (RES) – RMA form

If subscribed for PR Notifications, you will receive an emailed acknowledgement and status as the PR progress through its life cycle. (See a sample in Section 8).

The Repair Order will also have an RMA form associated with it (sent via email as well as viewable online.)

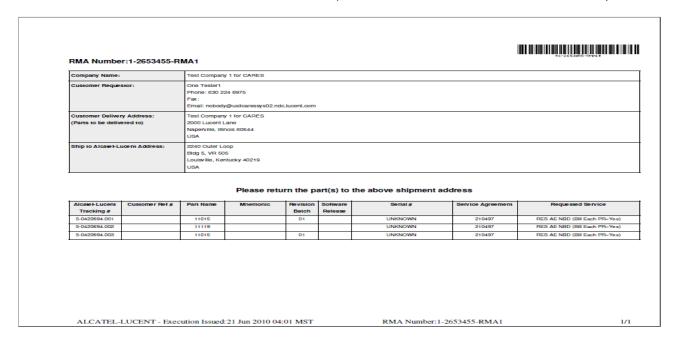

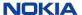

#### Request callback: PR

From the Parts Request Details Page, you can request a callback about the ticket.

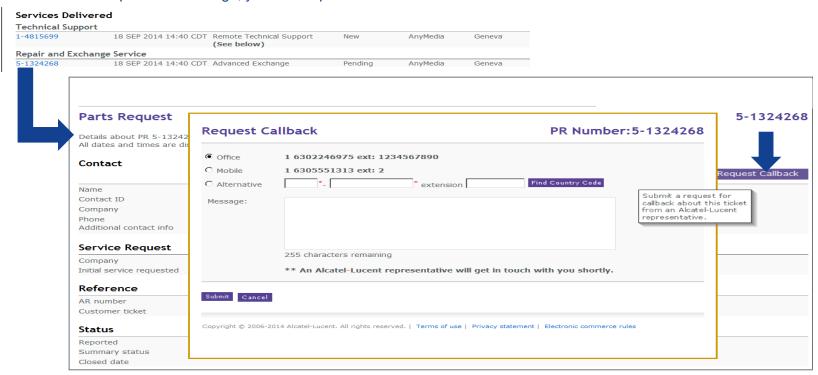

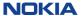

# 4. Creating requests online: FSRs field intervention

\* Field Intervention replaces former references to Onsite Technical Support (OTS)

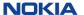

## Create an FSR: (field intervention) – screen 1 of 2

- Click on "Create a Request" in the right navigation menu.
- The ticket header screen is displayed.

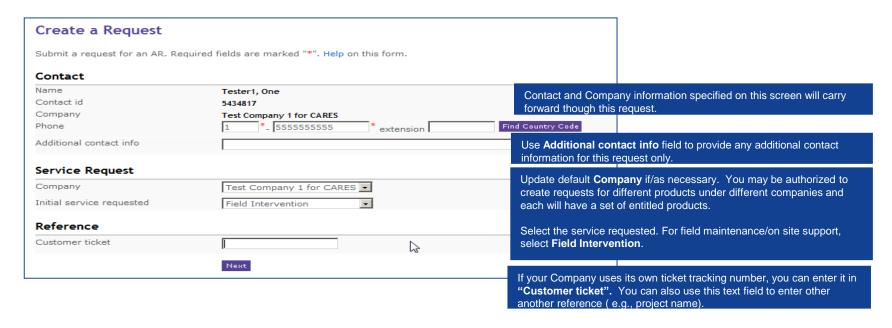

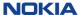

## Create an FSR: (field intervention) – screen 2 of 2

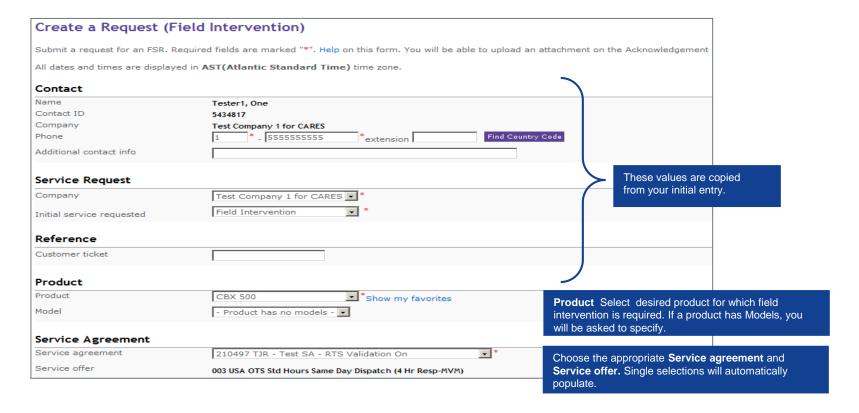

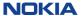

## Create an FSR (field intervention) – screen 2 of 2 (continued)

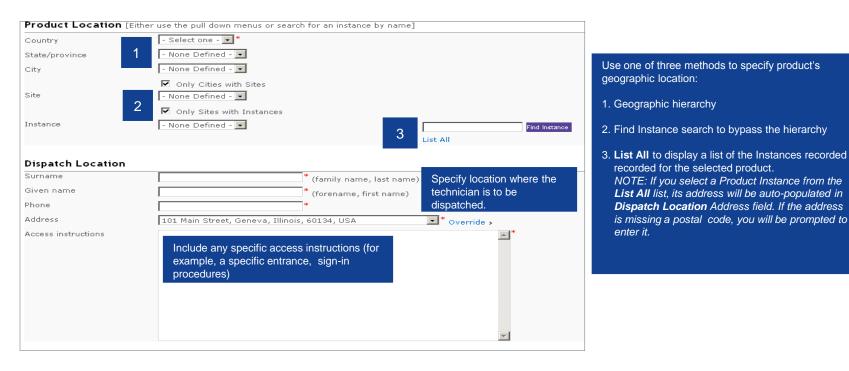

Use one of three methods to specify product's geographic location:

1. Geographic hierarchy

enter it.

- 2. Find Instance search to bypass the hierarchy
- recorded for the selected product. NOTE: If you select a Product Instance from the List All list, its address will be auto-populated in **Dispatch Location** Address field. If the address is missing a postal code, you will be prompted to

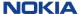

## Create an FSR (field intervention) – screen 2 of 2 (continued)

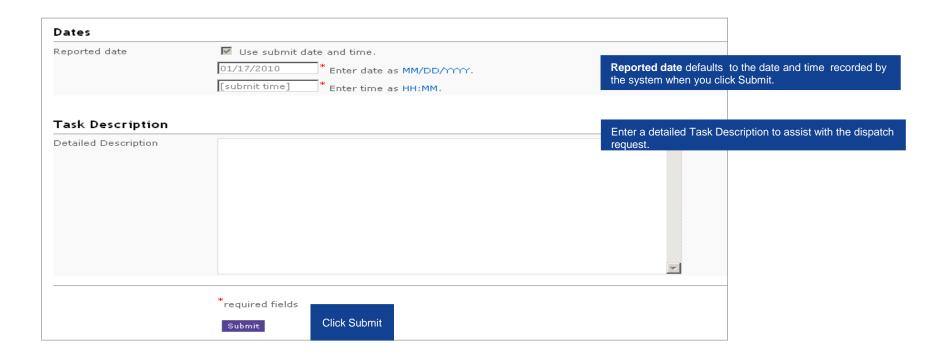

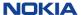

## Create an FSR – acknowledgement

## Acknowledgement

AR Number 1-3192118 FSR Number 7-0149243

Upload an attachment.

Please be sure to record your AR and FSR numbers so that you can track the status of your Assistance Request or Field Service Request by using either of these two numbers.

All dates and times are displayed in GMT(Greenwich Mean Time) time zone.

After the request has been created, if desired, you can upload an attachment directly from the Acknowledgement page.

Click **Upload.**Maximum attachment file size is 50 MB

#### Contact

 Name
 Tester1, One

 Contact ID
 4529477

Company Test Company 1 for CARES

Phone 1 -630 224 6975/ 1

Additional contact info

#### Service Request

- You will receive an on-screen acknowledgement with the AR and FSR numbers immediately.
- Any additional information will be displayed as a message in green font.
- If desired, you can print the Acknowledgement page.

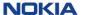

## Request callback: FSR

From the Field Service Request Details Page, you can request a callback about the ticket.

| Services   | Delivered                        |                          |                                          |                        |                                   |              |                                        |
|------------|----------------------------------|--------------------------|------------------------------------------|------------------------|-----------------------------------|--------------|----------------------------------------|
| Technical  | Support                          |                          |                                          |                        |                                   |              |                                        |
| -4815700   | 18 SEP 201                       |                          | Remote Technical Support See below)      | New                    | AnyMedia                          |              |                                        |
| ield Inter | rvention                         |                          |                                          |                        |                                   |              |                                        |
| -0231807   | 18 SEP 201                       | 4 14:42 CDT U            | JAT testing                              | Pending                | AnyMedia                          |              |                                        |
|            |                                  |                          |                                          |                        |                                   | Alcate       | I-Lucent 🐠                             |
|            | Field Service Re                 |                          |                                          |                        |                                   |              | 7-023180                               |
|            | Details about FSR 7-0231         | Request C                | allback                                  |                        | FSR Numbe                         | er:7-0231807 |                                        |
|            | All dates and times are dis      |                          |                                          |                        |                                   |              |                                        |
|            | Contact                          | <ul><li>Office</li></ul> | 1 6302246975 ext: 123456                 | 7890                   |                                   |              |                                        |
|            |                                  | C Mobile                 | 1 6305551313 ext: 2                      |                        |                                   |              | Request Callbac                        |
|            | Name                             | C Alternative            | *-                                       | * extension            | Find Country Code                 |              |                                        |
|            | Contact ID                       | Message:                 |                                          |                        |                                   |              | t a request for<br>k about this ticket |
|            | Company                          |                          |                                          |                        |                                   | from a       | in Alcatel-Lucent                      |
|            | Phone<br>Additional contact info |                          |                                          |                        |                                   | repres       | entative.                              |
|            | Service Request                  |                          |                                          |                        |                                   |              |                                        |
|            | Company                          |                          | 255 characters remaining                 |                        |                                   |              |                                        |
|            | Initial service requested        |                          | ** An Alcatel-Lucent repres              | sentative will get i   | n touch with you shortly.         |              |                                        |
|            | Reference                        |                          |                                          |                        |                                   |              |                                        |
|            | AR number                        | Submit Cancel            |                                          |                        |                                   |              |                                        |
|            | Customer ticket                  |                          |                                          |                        |                                   |              |                                        |
|            | Status                           | Copyright © 2006-2       | 014 Alcatel-Lucent. All rights reserved. | Terms of use   Privacy | y statement   Electronic commerce | rules        |                                        |
|            | Reported                         |                          |                                          |                        |                                   |              |                                        |
|            | Summary status Closed date       |                          |                                          |                        |                                   |              |                                        |

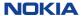

© Nokia 2019

# 5. Queries and saving reports checking status of your requests

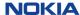

## Query methods: 3 options

Choose the query method that's best able to meet your needs:

| Query Method         | Ease of Use | Flexibility  | Characteristics              | Drill-down to | Search by | Download |
|----------------------|-------------|--------------|------------------------------|---------------|-----------|----------|
|                      |             |              |                              | Details?      | Service?  | Reports  |
| Display Your Request | Very easy   | Standardized | Knowledge of request number  | Yes           | No        | No       |
|                      |             |              | required.                    |               |           |          |
| Quick Reports        | Easy        | Standardized | Basic, pre-defined queries & | Yes           | Yes       | Yes      |
|                      |             |              | reports.                     |               |           |          |
| Find a Request       | Moderate    | Highly       | Filter and search on any     | Yes           | Yes       | Yes      |
|                      |             | Customizable | combination of AR, PR & FSR  |               |           |          |
|                      |             |              | fields using field and text  |               |           |          |
|                      |             |              | searching.                   |               |           |          |

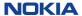

## Display your request (check status)

The easiest way to check status of your request is to type in the (AR, PR or FSR) Request number using "Display Your Request", conveniently located in two places...

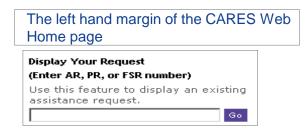

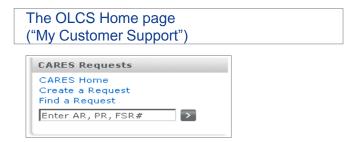

You must enter the Request number and click "Go" or the ">" symbol, depending on the page you are on. Note that:

- Assistance Requests or ARs (Technical Support) start with a 1- or 0-
- Parts Requests or PRs (Repair and Exchange) start with a 5-
- Field Service Requests or FSRs (Field Intervention) start with a 7-

This simple query interface refreshes real time, and can locate a request that was just created. The other, more complex, query interfaces refresh every 30 minutes.

If you do not know your Request number, use either the "Quick Reports" or "Find a Request" query method to locate it. Both are explained later in this presentation.

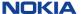

## Quick reports

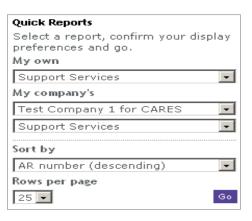

There are numerous, preformatted online Quick Reports to choose from, for all Service types.

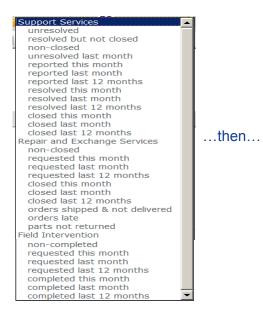

Choose the Sort by option for your Quick Report...

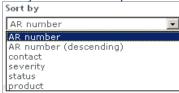

...and "Go"

- First, choose the type of support request:
  - Support Services (RTS, TS)
  - Repair and Exchange (RES) Services
  - Field Intervention (Dispatch) Support
- You can select a report for any requests that you (personally) opened; or for companies under whose service agreements you are authorized for service.
- Choose your sort options and click "Go"

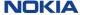

## Find a request: overview and reference fields

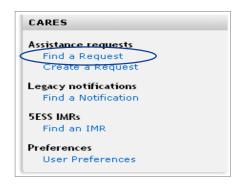

"Find a Request" has three main parts:

- 1. Reference search
- 2. Field search (with sub-categories for):
  - Common fields
  - Fields that are specific to Technical Services
  - Fields that are specific to Repair Services
  - Fields that are specific to Field Intervention Services
- 3. Text search

| Find a Request                                                                      |                                 |  |  |  |
|-------------------------------------------------------------------------------------|---------------------------------|--|--|--|
| Search by reference number or field values or using text search. Help on this page. |                                 |  |  |  |
| Reference Search                                                                    | Reference Search                |  |  |  |
| Specify field values to search                                                      | for and click Search.           |  |  |  |
| Ticket number (AR/PR/FSR)                                                           | 2                               |  |  |  |
| Customer repair tracking                                                            |                                 |  |  |  |
| Customer ticket                                                                     |                                 |  |  |  |
|                                                                                     | Clear Search 25 ▼ Rows per page |  |  |  |

#### 1. Reference search

You can search by:

- Any type of ticket number (AR, PR, FSR)
- Your own customer repair tracking number (optionally entered on page 1 of 4 in Create a PR)
- Your own customer ticket number (optional cross reference number entered on the first screen of any request creation.)

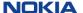

## Find a request: common fields

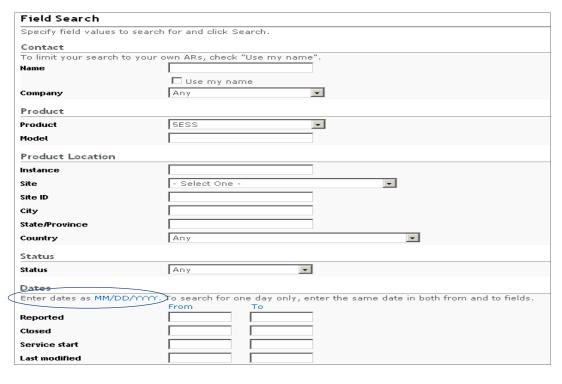

### 2. Field search ("Common")

This section is for the shared, common fields, that apply to all types of requests. You can search in these major categories:

- Contact
- Product
- Product Location
- Status
- Dates

Product, Date formats, and Time Zones can be changed under "User preferences"

Preferences
User Preferences

User Preferences

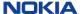

## Find a request: service-specific fields

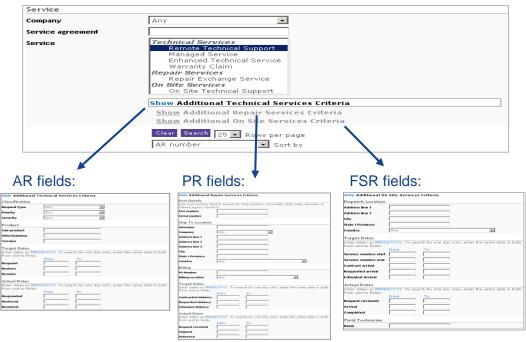

## Details on these 3 screens are shown "larger" in the backup

## 2. Field search ("Service specific")

This section is for the service-specific fields. These fields will be different depending on whether it is a Support, Repair, or Field Intervention request.

By selecting the appropriate Service from

the multi-select pull down, additional criteria (fields) will be made available that are relevant *only* for that type of request.

## Find a request: text search

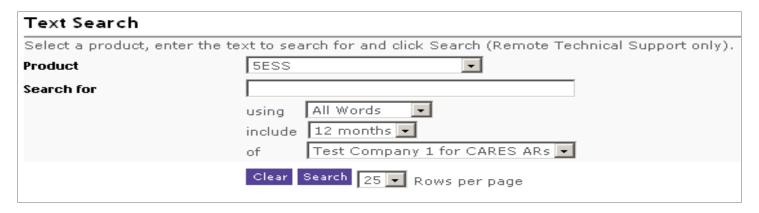

#### 3. Text search

This section is for text search of ARs (Support tickets only).

- Select a Product (required)
- Enter a text string

Note: There can be a delay of up to 15 minutes for a newly created ticket to be available in the text search results. For an immediate result, use Display your Request.

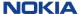

## Saved reports: find a request

You are able to save your queries (Reports) and recall them on demand.

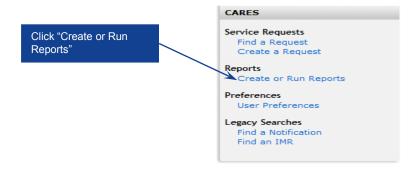

After providing your specific criteria under either the **Field Search** or **Text Search** sections, you can save the query and associate it to a "Report Name" of your choosing. You may recall this report at any time for your future reporting needs.

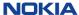

## Recalling saved reports: find a request

This feature includes a pull down list which contains any reports you save.

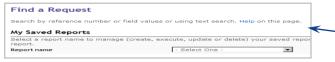

Additional information about creating and managing your reports is available on the **Help** page. (See following page for details)

Choose a report from the list and you will immediately be sent to that portion of the page which contains the query you previously saved -> **Field Search** or **Text Search**.

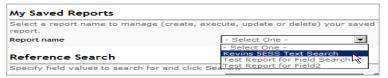

Modify the criteria or click the **Search** button in that section of the page.

You may **Save** or **Delete**your reports directly on

this page.

Save Report Delete Report

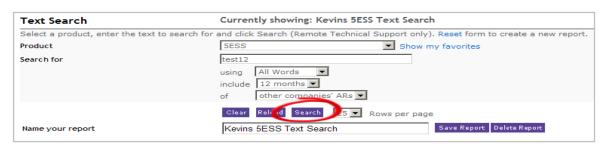

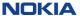

## Saved reports: help page

#### My Saved Reports

This feature provides the ability to create, execute, update and remove commonly used queries. Show examples.

| Save report    | To create a "Saved Report", use the "Find a Request" feature to define a set of search criteria in either the Field Search or the Text Search section. Once the search parameters are entered, provide a name for your report and then click the "Save Report" button. This report will then become available in the "Report name" pull down list under "My Saved Reports" section on this page. |
|----------------|----------------------------------------------------------------------------------------------------|
| Execute report | Once a "Saved Report" is selected, the fields will automatically populate based upon the criteria specified in the saved report. As per the standard design, click the "Search" button to execute your report.                                                                                                    |
| Update report  | You may alternatively modify your "Saved Report" by modifying the parameters of your report and then click the "Save Report" button. You can save the report under same name or different name at this time.                                                                                                    |
| Delete report  | To delete a "Saved Report", select the report to delete and click the "Delete Report" button located in the sub heading of the section in which you are defining the report, Field Search or Text Search.                                                                                                    |

Click "Show" on the Find a request "Help" Page for examples on using Saved Reports

This feature provides the ability to save and execute commonly used queries:

- · Create a new report
- Create a new report using a saved report
- Execute a report
- Update a report
- Delete a report

After providing your search criteria, provide a name for your report and click Save.

To generate your report and display the results of your search, click "Search"

#### Find a Request

#### My Saved Reports Help

y Saved Report feature provides the ability to create, execute, update and remove commonly used queries.

Follow the instructions below to create a new report (with or without using an existing report), execute an existing report (with or without modifying criteri used in saved report), update or delete a saved report. You may create and save a report under the Field Search and Text Search sections or

#### Create a new report

- 1. Click one of the "Reset" links located in the header area of each section of the page; My Saved Report OR Field Search OR Text Search 2. Enter desired search criteria in the section you have chosen to use for your search.
- 3. Provide the name of the report to be saved in the "Name your report" input text box. Please use letters and numbers only to name your report Optionally, hyphens (-) may be used in the name.
- 4. Click the "Save Report" button in the respective section (Field Search OR Text Search)

#### Create a new report using an existing report (by modifying the existing search criteria):

- Select an existing report from the Report name pull down list under "My Saved Reports".
   Modify existing search criteria populated in corresponding fields, as needed.
- 3. Provide a different name in "Name your report" input text.
- 4. Click the "Save Report" button in the respective section (Field Search OR Text Search).

#### Create a new report using an existing report (without modifying the existing search criteria):

- 1. Select an existing report from the Report name pull down list under "My Saved Reports
- Provide different name in the "Name your report" input text box.
   Click the "Save Report" button in the respective section (Field Search OR Text Search)

#### Execute an existing report (without modifying the existing search criteria):

- 1. Select an existing report from the Report name pull down list under "My Saved Reports".
- 2. Click the "Search" button in the respective section (Field Search OR Text Search).

#### Execute an existing report (by modifying the existing search criteria):

- Select an existing report from the Report name pull down list under "My Saved Reports".
   Modify the existing search criteria as necessary.
- Click the "Search" button in the respective section (Field Search OR Text Search).

#### late an existing report:

- 1. Select an existing report from the Report name pull down list under "My Saved Reports".
- Modify the existing search criteria as necessary.
- 3. Leave the existing name populated in the "Name your report" input text box. (Please note: You can save the report using the same name or you may create a new report under a different name at this time. Changing the report name will create a new report under the new name provided.)
- may create a new report under a different name at this time. Changing the report name will create a new report under the new name provided 4. Click the "Save Report" button in the respective section (Field Search OR Text Search).

#### Delete an existing report:

- Select an existing report from the Report name pull down list.
- 2. Click the "Delete Report" button in the respective section (Field Search OR text Search).

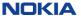

## Query results

### Your queries from any of these methods will return a simplified results screen:

| Assistance Requests                     | Do                                   | wnload a report >                    | Showing 1-25 of 72 K + DI              |  |  |
|-----------------------------------------|--------------------------------------|--------------------------------------|----------------------------------------|--|--|
| AR number<br>Contact<br>Customer ticket | Service<br>Product                   | Reported<br>Status<br>Pri/Sev        | Short description                      |  |  |
| 1-2569863<br>Tester1                    | Remote Technical Support<br>5ESS     | 01/18/2010 10:10 MVT<br>New<br>3/3   | RTS Verification Required              |  |  |
| 1-2569862<br>Tester1<br>123             | Remote Technical Support<br>AnyMedia | 01/17/2010 07:32 MVT<br>New<br>3 / 3 | RTS Verification Required              |  |  |
| 1-2569859<br>Tester1<br>CU101           | Remote Technical Support<br>SESS     | 01/17/2010 00:34 MVT<br>New<br>3 / 3 | This is a description of an AR Request |  |  |
| 1-2569832<br>Tester1                    | Remote Technical Support<br>Pipeline | 01/15/2010 18:56 MVT<br>New<br>3 / 3 | RTS Verification Required              |  |  |
| 1-2569831<br>Tester1                    | Remote Technical Support<br>Pipeline | 01/15/2010 18:48 MVT<br>New<br>3 / 3 | RTS Verification Required              |  |  |
| 1-2569824<br>Tester1                    | Remote Technical Support<br>CBX 500  | 01/15/2010 14:12 MVT<br>New<br>1 / 1 | test                                   |  |  |
| 1-2569818<br>Tester1                    | Remote Technical Support<br>Pipeline | 01/15/2010 01:25 MVT<br>New<br>3 / 3 | Testing the Email Template 555         |  |  |
| 1-2569811<br>Tester1<br>ddd             | Remote Technical Support<br>CBX 500  | 01/15/2010 00:50 MVT<br>New<br>3 / 2 | dfadfasd fd                            |  |  |
| 1-2569804<br>Tester1<br>custtickno      | Remote Technical Support<br>SESS     | 01/15/2010 00:03 MVT<br>New<br>3 / 3 | RTS Verification Required              |  |  |
| 1-2569803<br>Tester1                    | Remote Technical Support<br>Pipeline | 01/14/2010 23:44 MVT<br>New<br>3 / 2 | test regression for CARES 10.2 testing |  |  |

You can drill down to view details on individual requests by clicking on the Request number. Often this gives the user the immediate information they are seeking.

If a detailed record is needed for records or analysis, the user may download the full detail into a Report.

For the sake of efficiency, a maximum number of records will be available for download (1000 most recent requests).

If desired, download a report (up to 50 columns) to your desktop as a .csv file → Excel

• Use the data sorting, filtering, and graphing capabilities of Excel for flexibility in manipulating the report on your own desktop.

## Query results - drilldown

If you click on any request in the query results list, you'll be taken into the details of that record.

You'll find navigational aids at the top of each detail screen. These only appear when you accessed the request from a longer query list.

the request from a longer query list.

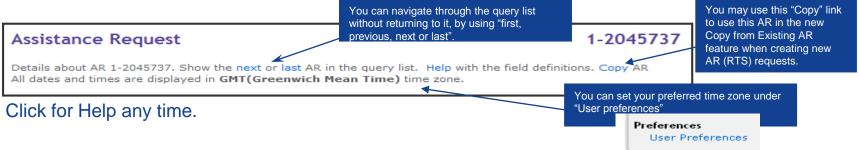

If you do a simple "Display Your Request", the navigational elements (such as next and last) do not appear in the header. They are only to assist with navigating through the longer query list results.

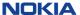

## Downloading reports

Once you have a Query results list, you can download it your desktop.

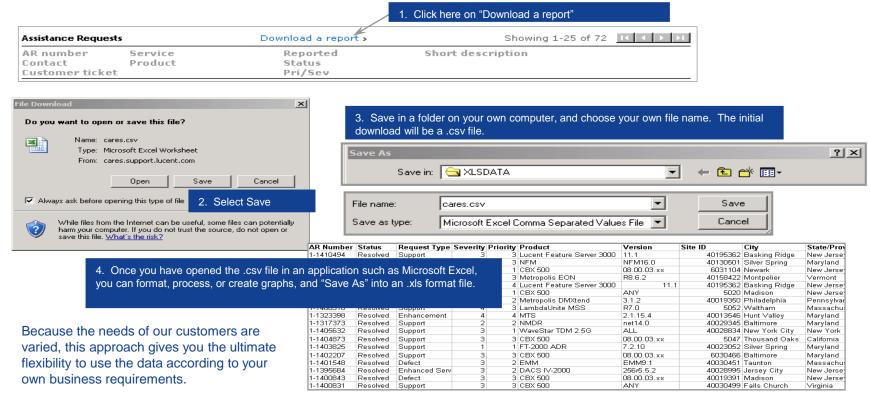

# 6. Detail view of your request

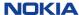

## Detail view of an AR

After entering your AR number, this detail view will appear.

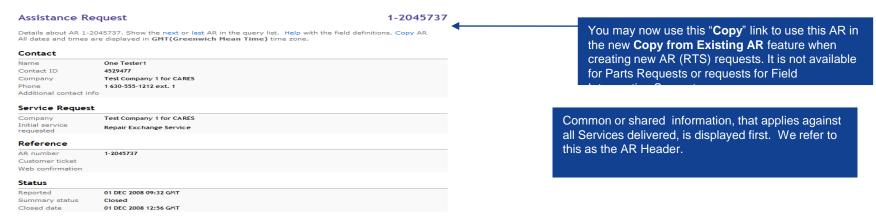

If there are multiple services delivered against an AR (such as Technical Support, Repair, and Field Intervention), the Technical Support service details will appear as a default.

| Services Delivered       |                         |                                                    |         |      |        |
|--------------------------|-------------------------|----------------------------------------------------|---------|------|--------|
| Technical Su             | pport                   |                                                    |         |      |        |
| 1-2569863                |                         | Remote Technical<br>Support<br>( <b>See below)</b> | New     | 5ESS | Geneva |
| Repair and E             | xchange Service         |                                                    |         |      |        |
| 5-0410743                | JAN 18 2010 10:10 MVT A | Advanced Exchange                                  | Pending | 5ESS | Geneva |
| Remote Technical Support |                         |                                                    |         |      |        |

\*There are many more data fields on the RTS AR detail view than will "fit" in the screen shot. Please refer to the back-up slides for a full view of all the data fields that are available to you on your AR.

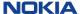

## Drilling down to PRs and FSRs

To drill down, locate the "Services Delivered" section under the Header information. Click on the PR or FSR number (hyperlinked) to drill down to its detail.

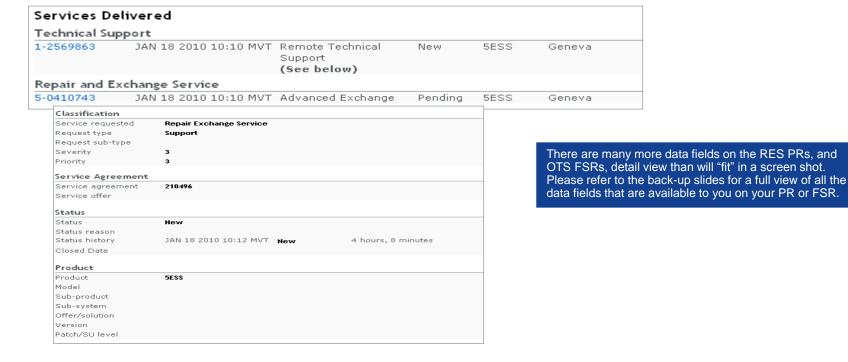

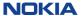

## PR Details: RMA form attachment

You can now access the RMA form for your Parts Request from the Attachment section of the PR.

#### **Assistance Request ∆ttachments** 1-0000000584851 AR 1-2569858 JAN 16 2010 21:39 MVT 1-2569858-RMA1.pdf application/pdf 124 KB RMA Attachment for RMA Number: 1-2569858-RMA1 Assistance Request - Attachment 1-2569858 Attachment 1-0000000584851, Return to AR 1-2569858. Help with the field definitions. All dates and times are displayed in MVT(Maldives Time) time zone. Alcatel-Lucent @ Description RMA Number:1-2762345-RMA2 RMA Attachment for RMA Number: 1-2569858-RMA1 st Company 1 for CARES Actual Dates Create date JAN 16 2010 21:39 MVT Hdg 5, VR 505 Last modified JAN 16 2010 21:39 MVT Adr line3 on site WSDF outsville, Kentucky 4021 Attached File Download this file. Please return the part(s) to the above shipment address File name 1-2569858-RMA1.pdf The RMA also be downloaded from the Parts Detail section of the PR, by clicking the PR number... Services Delivered Repair and Exchange Service ALCATEL-LUCENT - Execution Issued:31 May 2010 11:38 CDT RMA Number: 1-2762345-RMA2 5-0410740 JAN 16 2010 21:34 MVT Advanced Exchange ...then scrolling downward to the download link RMA reference number download 1-2569858-RMA1

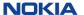

## Linkage to other content

You will see a "More... " link next to the Service agreement fields.

Selecting this will link you to the details of your service agreement.

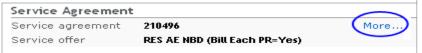

You can also access this directly, via "My Entitlements" under "My Support" on the OLCS Home page

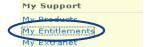

You will also see a "More..." link next to the Product field.

Selecting this will link you to the other available online content for that product, on the Product Summary page.

| Product |         |      | >  |
|---------|---------|------|----|
| Froduct |         |      | >  |
| Product | CBX 500 | More | >  |
| Model   |         |      | Įη |

My Entitlements

You are authorized for support under the following service agreements. For more information, click the Service Agreement Number. Expiring red, expired coverage is shown in grey.

The coverage shown in this summary is an approximate representation of the actual Agreement(s). Not all services, offers or dates apply to units. The actual Agreement(s) often contain additional terms and conditions that are not shown here. Alcatel-Lucent makes no representation whatsoever concerning the accuracy or completeness of this summary. In the event of any discrepancies or disputes between this summary Agreement, the terms of the actual Agreement will prevail.

#### Contracts

Company Name Service Agreement Number Туре Country Contract Number State Coverage Test Company 1 for CARES 210496 Service Contract MULTIPLE

> Pipeline® Bridge/Routers. 5ESS® Switch. AnyMedia® Access System, MAX TNT® Universal Gateway,

QLogic® SANbox® 5000 Series FCCBX 500® Multiservice WAN Switch. Remote Technical Support. Technical Notes.

Repair or Exchange Service, On Site Technical Support, CARES, Downloads Manuals and Guides.

ask AL Knowledgebase, Downloads: ALED, Product Change Notices (PCN),

Active

NAES.

#### CBX 500® Multiservice WAN Switch

The CBX 500® is a 5 Gbps switch with a guad-plane redundant switch fabric, output-buffering, and hardware implementation of ATM service classes (QoS) delivering ATM, Frame Relay (FR), Circuit Emulation (CE) and IP carrier-class networking. I/O modules support high port densities over fiber and copper at speeds up to 622 Mbps. Features include Inverse Multiplexing over ATM, Multi-link Frame Relay and sub-rate capabilities, high speed ATM trunking More...

#### Documentation and downloads

Downloads: Electronic Delivery Software downloads, maintenance releases, and patches Manuals and Guides User guides, OA&M manuals, and other technical documents. Documents on software releases, features, and upgrades. Release Information

Technical Notes Documents with troubleshooting tips, FAOs, and more.

**Product Training** Browse the course catalog and enroll in training courses for this product.

#### Other support resources

CARES (ARs, PRs, and FSRs) ask AL Knowledgebase

Alerts

Alerts (PCN)

Data Drop Box **Documentation and Downloads** 

Training Product Change Notices (PCN) RMA (Repair and Exchange)

Open, view, and status your Assistance Requests and software warranty defect reports.

Solutions created based on actual customer reported issues Notifications and bulletins. Notifications and bulletins on Product Change Notices.

Exchange files with our technical support engineers to assist in problem troubleshooting.

Access to our full listing of products in the Product Index. Browse our Training Web site for Alcatel-Lucent products.

CNs and related status information for our products Submit your online RMA requests, and get global repair center contact information.

n various systems, this product is listed as "CBX 500". This product is in General Availability state

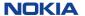

## 7. Updates and attachments

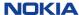

## Update an AR

A customer may update four fields on their own ARs via the Web. (PRs and FSRs cannot be updated online.)

First, locate your AR. Then, click on "Update" on the AR Display page.

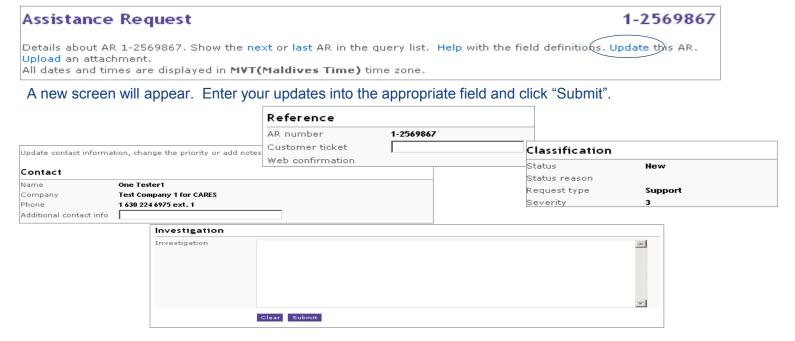

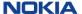

## Upload an attachment

Attachments can be added to an existing, non-closed AR, PR and FSR.

To add an Attachment, you must be the request Contact or associated with the request Workgroup. Locate the request via "Display Your Request" or one of the Query methods. *If the request was* 

created within the previous 30 minutes, use Display Your Request as it refreshes in real time.

Click on "Upload an attachment" and follow on-screen instructions; maximum file size is 50MB

#### Assistance Request 1-4816192 Details about AR 1-4816192. Show the first, previous, next or last AR in the query list. Help with the field definitions. Update this AR. Upload an attachment. Copy AR All dates and times are displayed in CDT(Central Daylight Time) time zone. Assistance Request - Attachment1-4816192 Upload an attachment, Maximum file size is 50 MB \*, Return to AR 1-4816192. Help on this form. Attached File Enter file name or browse to select Assistance Request 1-4816192 desired file. Maximum file size is 50MB Description File name Browse... Contains Subscriber Information \* Oversize file uploads will fail immediately with a browser error! Upload

An acknowledgement of success will display on

Assistance Request - Attachment

9 Your upload was successful. The Attachment identifier is: 1-0000000584868

the screen.

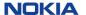

## Upload an attachment – from AR and FSR acknowledgement

Attachments can be added from the Acknowledgement page immediately after creating a new AR or FSR.

Click the <u>Upload</u> link on the acknowledgement page for ARs and FSRs, and follow the on-screen instructions. Maximum file size is 50 MB.

## **AR Creation**

AR Number 1-3191837 Upload an attachment.

rease reserving AK number. You will also receive a separate email for this. You can search for the assistance request by t

All dates and times are displayed in GMT(Greenwich Mean Time) time zone.

**Note:** In addition, if you are creating a new AR (only), you can add attachment(s) during the ticket creation process (a maximum of five attachments simultaneously with a combined file size of 50MB.

#### **FSR Creation**

#### Acknowledgement

AR Number 1-3192118 FSR Number 7-0149243

#### Upload an attachment.

Please be sure to record your AR and FSR numbers so that you can track the status of your request. You can search for the Assistance Request or Field Service Request by using either of these two numbers. All dates and times are displayed in GMT/Greenwich Mean Time) time zone.

An acknowledgement of success will display on the screen.

### Assistance Request - Attachment

9 Your upload was successful. The Attachment identifier is: 1-0000000584868

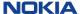

## Viewing your attachments

Once you have uploaded an attachment, you can locate them under the "Attachments" section of the request. Multiple Attachments are allowed.

Click on the identifier to view the file details.

Note: Please allow 5-10 minutes for the upload to be available for viewing on the Web

## Attachments

1-0000000584868 Sample XLS Upload

AR 1-2569514 JAN 19 2010 09:09 MVT Report.csv

application/vnd.ms-excel

18 KB

1-2569514 Assistance Request - Attachment Attachment 1-0000000584868, Return to AR 1-2569514. Help with the field definitions. All dates and times are displayed in MVT(Maldives Time) time zone. Description Sample XLS Upload Actual Dates Create date JAN 19 2010 09:09 MVT Last modified JAN 19 2010 09:09 MVT Download this file Attached File File name Report.csv File type application/vnd.ms-excel File size 18 KB Virus scan status Passed Virus scan date JAN 19 2010 09:09 MVT To be deleted 6 months after AR closure Plain Text Attachment See Attached File Information

Download the Attachment by clicking here.

Attachments are normally saved for 3 months after AR closure. If you require longer than this, please tell your support engineer.

If the Attachment was deleted, the date of deletion will be populated, and the "Download" this file" link will not appear.

|   | Attached File     |                          |
|---|-------------------|--------------------------|
|   | File name         | VrzAR1042429.x៤          |
|   | File type         | application/octet-stream |
|   | File size         | 139264                   |
|   | Virus scan status | Passed                   |
| 1 | Virus scan date   | 07 Jun 2004 20:15        |
|   | Deleted           | 11 Apr 2005              |
|   |                   |                          |

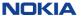

## Review / close an AR

ARs that are in the "Resolved" state can be reviewed / closed online by the customer who opened the AR. This option will appear at the top of the AR detail page.

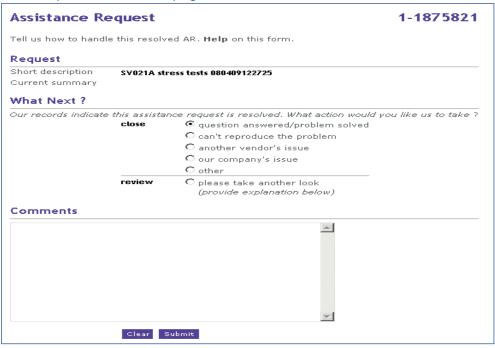

- Technical Support customers are routinely granted Read, Create (submit), and Update permissions on their CARES Web accounts.
- Additional permissions are needed on your CARES account to Close/Review on the Web. Please contact our OLCS help desk to request this additional permission.

## 8. User preferences and notifications

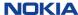

## User preferences

User preferences settings are accessible from a "User Preference" link on OLCS CARES Web Home or (page 1 or 4) of the PR Creation process.

CARES

Service Requests
Find a Request
Create a Request
Reports
Create or Run Reports

Preferences
User Preferences
Lagacy Searches
Find a Notification
Find an IMR

NOTE: Edit Column Layout will take you directly to **Parts Request Input Preferences** settings

#### Specify Parts to Order (page 1 of 4)

Enter a list of parts, one part per line. Use a Pipe("|") to separate columns. You can also cut-and-paste columns from a spreadsheet or select a part from the part database. Additional help for this function.

#### Parts List

Customer Repair Tracking Number | Part Number | Serial Number

#### **User Preferences**

Click on the link below to customize your desired preferences.

#### **User Interface Preferences**

Update your 'Default Company', 'Date format', 'Time zone', 'Create a Request (RTS)' method defaults, 'Query Defaults', and 'Detailed report' preferences.

#### **Report Format Preferences**

Select the fields to be returned from the 'Download report' function.

#### **Notifications Preferences**

Update your Email notifications preferences for Assistance Requests, Parts Requests and Field Interventions.

#### **Parts Request Input Preferences**

Select the column and field separators to use when you submit new parts requests online.

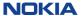

Edit Column Layou

## User interface preferences

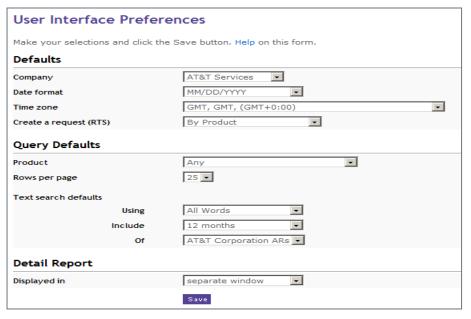

- The Default Company setting will allow you to choose which of your entitled company names will be automatically chosen in the Company fields within CARES. For Create a request, and Find a request.
- •Set the" Date format" to either DD/MM/YYYY or MM/DD/YYYY
- The new "Time zone preference" allows you to select the time zone of your choice. All dates on all requests that you view online, and reports that you download, will display in your preferred time zone. Your time zone choice will be indicated at the top of the detail view of the AR, PR, and FSR.
- •A new **Create a Request (RTS)** default option has been set to define the preferred method of AR creation. This option will define which TAB will be chosen when creating new RTS requests;
  - By Product
  - By Product Instance
  - By Copying Existing AR
- · "Query defaults"
  - If your company purchased many products from Nokia, but you work on only one, you may wish to default your AR queries to that "Product".
  - The "Rows per page" controls the number of rows displayed on queries. Select from 10, 20, 25, 40 or All.
  - If you use Text search frequently, you may wish to set those query defaults. You can override them on individual queries.
- The "Detail report" setting controls the query results window. We recommend leaving the default setting of 'separate window'. However, take note that the navigation links will not be available in the separate window.

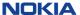

## Report format preferences

#### Report Format Preferences Ouick Reports and Find a Request each display a list of ARs. A report with details on these ARs can be downloaded and saved on your computer. Help with this feature. Report Fields Select the fields you want to appear in your AR report, Reset to default settings. Clear columns, Restore current preferences. Column 1 AR Number -Column 2 PR Number -Column 3 Contact Company Column 4 Ŧ Column 5 Product Customer Repair Tracking Number 🔻 Column 6 Column 7 Part Number (Return) Column 8 Part Number (Replacement) -Column 9 Serial Number (Return) -Serial Number (Replacement) Column 10 -Column 11 Revision (Return) Column 12 Revision (Replacement) --Column 13 Comcode (Return) -Column 14 Comcode (Replacement) Column 15 CLEI Code (Return) --Column 16 CLEI Code (Replacement) Column 17 Attention • Ŧ Column 18 Ship to Company -Column 19 Actual Shipped Date

-

- You can select up to 50 fields of data to be included in your Reports.
- The order in which you select them will determine which column the data displays in your .csv / Excel file when you download your report.
- You can select data specific to Technical Support (ARs), Repair (PRs), and Field Intervention / Dispatch (FSRs)
- The example shown here is customized for a person whose responsibility is primarily Repair.
- · You can reset your defaults at any time.

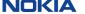

Column 20

Column 21

-omit-

Actual Delivered Date

## More tips on reports

The number of columns selected directly impacts download speed. If speed is a concern, consider setting only 10 or 20 fields instead of the full 50, for routine work.

If you select Short Description or Current Summary, you may wish to display those at the end, for ease of formatting column width in your spreadsheet.

In addition to Short Description and Current Summary, the following fields are variable length text fields, and can get very lengthy (especially Investigation). They will result in noticeably longer processing time. Be forewarned before downloading these; in fact it is not recommended for routine reporting.

Detailed Description, Investigation, Resolution

These fields can always be seen by drilling down to the detail view of the ticket.

If you filter your queries precisely, you'll avoid huge downloads of extraneous information.

There is a limit of 1000 ARs per download.

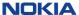

### Notification preferences

At certain points in the lifecycle of an Assistance Request (AR), Parts Request (PR) or Field Services Request (FSR), a notification can be sent to the requester and, if desired, to additional recipient(s). Notification options can be customized by category (AR, PR, FSR).

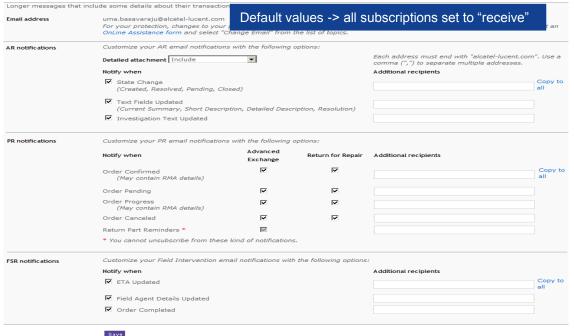

- Easily manage your notification subscription preferences by category (AR, PR, FSR).
  - An online help link is available at the top of the page if needed.
- For each subscription, you can specify additional recipient(s) (given corporate email domain matches yours). Team or workgroup aliases are permitted.
- The AR notification category includes three subscription choices and the option to include a detailed attachment.
- The PR notification category includes four subscription choices for Advanced Exchange and Return for Repair.
  - Return Part Reminders cannot be unsubscribed.
- The FSR notification category includes three subscription choices.
- · Additional Help is available online.

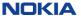

# Sample of technical support – email AR notification

AR Notification sample in HTML format. A text version is included as an attachment. AR Notification subscription settings will determine the number and frequency of the email notifications you receive. These choices are cumulative.

- Receive notification when AR State changes to Created, Resolved, Closed, or Pending Customer Action
- Receive notification any time these "text" fields are modified: Short Description, Current Summary, Description or Resolution.
- Receive notification any time the Investigation text field is modified.

Note: You can modify your subscription choices to manage desired email volume accordingly.

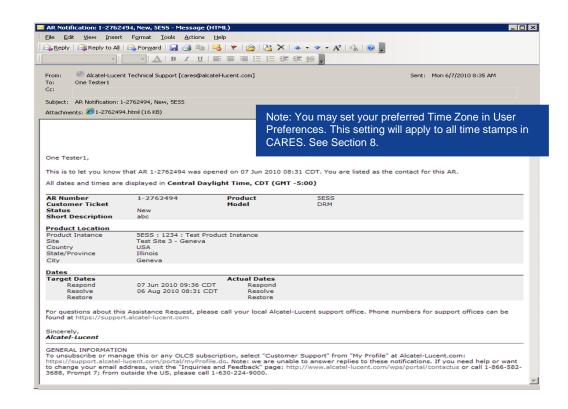

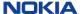

## Sample of repair order – email PR notification

- The initial email will show the entire Repair order (master AR and associated PRs).
- Subsequent part status will be sent on an individual PR basis.
- Individual subscriptions can be set for Advanced Exchange and/or Return for Repair to be notified by email:
  - Order Confirmed
  - Order Pending
  - Order Progress
  - Order Canceled
- 'Return Part Reminders' cannot be unsubscribed.
- The RMA form will be attached as a PDF and includes the Nokia return part shipment address.
   (and can also be viewed via Web).

Attachments: 1-2141732-RMA1.pdf (134 KB)

#### One Tester1,

This email acknowledges your repair order associated with AR 1-2141732. Your repair order has 1 Parts Request(s) associated with it, which may be in different states. Please see the details below.

The attached RMA file has more details about your scheduled items.

Further communication regarding your repair order will be on an individual Parts Request basis. You can track the status of this Repair Order, and all your Alcatel-Lucent service requests, online by visiting CARES: https://cares.support.alcatel-lucent.com.

#### Repair Order (AR Number): 1-2141732

#### Contact

Test Company 1 for CARES 1-630-555-1212 1

| 1. Parts Request Number Customer Ticket Number | 5-0299101             | Service<br>Advanced Exchange | <b>Ship To</b><br>Vijav Test |
|------------------------------------------------|-----------------------|------------------------------|------------------------------|
| Request Date                                   | 06 Aug 2009 16:38 GMT | Same day + 04 hours          | Test Company 1 for CARES     |
| Service Start Date                             | 06 Aug 2009 18:12 GMT | Pipeline                     | 202 N Main Street            |
| Status                                         | Entered               |                              | Floor 2                      |
|                                                |                       |                              | Office 400                   |
|                                                |                       |                              | Orlando, Florida 60134       |
|                                                |                       |                              | USA                          |
|                                                |                       |                              |                              |

| Details - Sch |                                        |                                                                                                    |                 |
|---------------|----------------------------------------|----------------------------------------------------------------------------------------------------|-----------------|
| Item          | Part Number                            | Description<br>Reported Serial Number<br>Customer Reference Number                                                                                             | Target Delivery |
| 001           | PL-CDROM<br>0800-0002-001<br>300067147 | Pipeline CDROM: Includes JBPC, MAXLink Pro, MAXDial,<br>Networking Glossary, free offer from MSN, product demos,<br>and other free software.<br>UNKNOWN<br>118 | 06 Aug 2009     |
| 002           | PL-CDROM<br>0800-0002-001<br>300067147 | Pipeline CDROM: Includes JBPC, MAXLink Pro, MAXDial,<br>Networking Glossary, free offer from MSN, product demos,<br>and other free software.<br>UNKNOWN<br>11  | 06 Aug 2009     |
| 003           | PL-CDROM<br>0800-0002-001<br>300067147 | Pipeline CDROM: Includes JBPC, MAXLink Pro, MAXDial,<br>Networking Glossary, free offer from MSN, product demos,<br>and other free software.<br>UNKNOWN<br>116 | 06 Aug 2009     |

For questions about this Parts Request, please call your local Alcatel-Lucent support office. Phone numbers for support offices can be found at https://support.alcatel-lucent.com/portal/olcsHome.do

#### Sincerely, Alcatel-Lucent

#### GENERAL INFORMATION

To unsubscribe or manage this or any OLCS subscription, select "Customer Support" from "My Profile" at Alcatel-Lucent.com: https://support.alcatel-lucent.com/portal/myProfile\_do. Notes: we are unable to answer replies to these notifications. If you need help or want to change your email address, visit the "Inquiries and Feedback" page: http://www.alcatel-lucent.com/wps/portal/contactus or call 1-866-582-3688, Prompt 7; from outside the US, please call 1-630-218-7688.

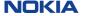

# Parts request input preferences

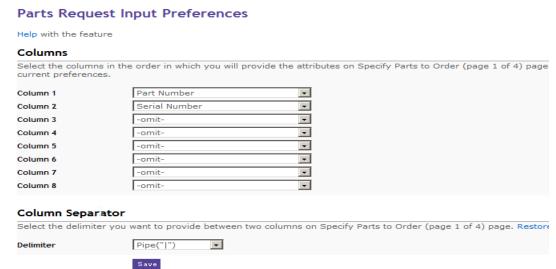

- Parts Request Input Preferences offer flexibility in terms of entering your Parts Requests (PR). You can choose the default columns that you desire.
- Colomn choices: Part Number, Serial Number, Customer Repair Tracking Number, Problem Description, Additional Information, Ignore Column and –omit-.
  - The Ignore Column is for your convenience if you are uploading from a preexisting spreadsheet and don't wish us to consider one of your columns.

There are three choices for preferred 'Column separator'.

- The default is 'Pipe (|)', as it was previously. Pipe is rarely if ever found in part names.
- You may also select 'Colon (":")' or 'Semi-colon (";")'. Please ensure that it is not used in any of your part names.

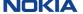

# Sample of ETA updated – email FSR notification

- FSR Notification sample to advise of updated ETA (Estimated Time of Arrival).
- FSR Notification subscription settings will determine the type and frequency of notifications you receive.
- Estimated Time of Arrive Updated
- Field Agent Details Updated
- Order Completed

Note: You can modify your subscription choices to manage desired email notifications accordingly.

Dear Customer, Alcatel-Lucent has updated FSR 7-0234150 to include an updated estimated arrival at site time and the contact details for the field agent that will be performing the services. Please make necessary arrangements for our field agent to access the dispatch location. All dates and times are displayed in Central Standard Time, CST (GMT -6:00). AR Number: 1-4820941 FSR Number: 7-0234150 Your Ticket Number: Previous Estimated Arrival at Site:12 Jan 2015 05:05 CST Current Estimated Arrival at Site: 12 Jan 2015 06:05 CST Field Agent Name:Uma2 B2 Dispatch Location 101 Main Street Room 1B220 Lisle, Illinois 60540 Service Details Product: Pipeline Model: Pipeline 200 Task Description: Please contact the Global Welcome Center if you need additional support. Our phone numbers for support offices can be found at: https://services.support.alcatellucent.com/product\_support. (Select your Country)

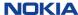

# 9. Back-up

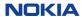

# Link between RTS phases and the AR "status" in CARES

#### CARES - Link between RTS phases & AR states

| CARES Phase                                      | CARES State                                                                                                    |
|--------------------------------------------------|----------------------------------------------------------------------------------------------------|
|                                                  |                                                                                                    |
| Reported Phase                                   | Defaults to "New" when the AR is created "Assigned" when the GWC selects a support team "Re-assigned" if the initial support team is incorrect with a state reason |
| Respond Phase                                    | In-Progress and state reason (i.e. Under investigation)                                                                                                    |
| Pre-Restoral<br>Diagnostics Phase (if<br>outage) | In-Progress and state reason (i.e. Under investigation)                                                                                                    |
| Restoral Phase (if outage)                       | In-Progress and Reflect customer was Restored to Service as state reason                                                                                           |
| Diagnostic Phase                                 | State may vary during Diagnostic Phase                                                                                                    |
| Scheduled Phase                                  | In-Progress and state reason = Permanent Solution Scheduled If solution is scheduled for delivery to customer (i.e. defect)                                        |
| Resolved Phase                                   | Resolved If solution is made available to customer                                                                                                    |
| Closed Phase                                     | "Closed" with state reason (i.e. Solution Provided -<br>Disputed, No Response from Customer)                                                                       |
|                                                  | Pending State - – Used at any time between respond and resolved phases if diagnostic action is dependant on customer activity                                      |

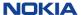

# Find a request: additional technical services criteria (technical support)

| Hide Additional Te                       | chnical Services Criteria                                       |
|------------------------------------------|-----------------------------------------------------------------|
| Classification                           |                                                                 |
| Request type                             | Any                                                             |
| Priority                                 | Any ▼                                                           |
| Severity                                 | Any                                                             |
| Product                                  |                                                                 |
| Sub-product                              |                                                                 |
| Offer/Solution                           |                                                                 |
| Version                                  |                                                                 |
| Target Dates                             |                                                                 |
| Enter dates as MM/DI from and to fields. | D/YYYY. To search for one day only, enter the same date in both |
|                                          | From To                                                         |
| Respond                                  |                                                                 |
| Restore                                  |                                                                 |
| Resolve                                  |                                                                 |
| Actual Dates                             |                                                                 |
| Enter dates as MM/DI from and to fields. | D/YYYY. To search for one day only, enter the same date in both |
|                                          | From To                                                         |
| Responded                                |                                                                 |
| Restored                                 |                                                                 |
| Resolved                                 |                                                                 |

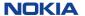

# Find a request: additional repair services criteria (repair & exchange)

| Hide Additional Re                         | pair Services Criteria Additional criteria defined.              |
|--------------------------------------------|------------------------------------------------------------------|
| Part Details                               |                                                                  |
|                                            | d to search for Part number, Comcode, CLEI code, Revision or     |
| Other(Legacy / BOR                         | 3).                                                              |
| Part number                                |                                                                  |
| Serial number                              |                                                                  |
| Ship To Location                           |                                                                  |
| Attention                                  |                                                                  |
| Company                                    | Test Company 1 for CARES                                         |
| Address line 1                             |                                                                  |
| Address line 2                             |                                                                  |
| Address line 3                             |                                                                  |
| City                                       |                                                                  |
| State / Province                           |                                                                  |
| Country                                    | Any                                                              |
| Billing                                    |                                                                  |
| PO Number                                  |                                                                  |
| Billing Location                           | Any                                                              |
| Target Dates                               |                                                                  |
| Enter dates as MM/D from and to fields.    | PD/YYYY. To search for one day only, enter the same date in both |
| Contracted delivery                        |                                                                  |
| Requested delivery                         |                                                                  |
| Estimated delivery                         |                                                                  |
| Actual Dates                               |                                                                  |
| Enter dates as MM/D<br>from and to fields. | D/YYYY. To search for one day only, enter the same date in both  |
| Request received                           | From To                                                          |
| Shipped                                    |                                                                  |
| Delivered                                  |                                                                  |
|                                            |                                                                  |

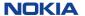

# Find a request: additional field services criteria (field intervention)

| Services Cri  | iteria              |                                    |                                                                                          |                                                                                                    |
|---------------|---------------------|------------------------------------|------------------------------------------------------------------------------------------|----------------------------------------------------------------------------------------------------|
|               |                     |                                    |                                                                                          |                                                                                                    |
|               |                     |                                    |                                                                                          |                                                                                                    |
|               |                     |                                    |                                                                                          |                                                                                                    |
|               |                     |                                    |                                                                                          |                                                                                                    |
|               |                     |                                    |                                                                                          |                                                                                                    |
| Any           |                     |                                    | ▼                                                                                        |                                                                                                    |
|               |                     |                                    |                                                                                          |                                                                                                    |
|               |                     | y only, enter                      | the same date                                                                            | in both                                                                                                |
| From          | - 10                |                                    |                                                                                          |                                                                                                    |
|               |                     |                                    |                                                                                          |                                                                                                    |
| -             |                     |                                    |                                                                                          |                                                                                                    |
|               |                     |                                    |                                                                                          |                                                                                                    |
|               |                     |                                    |                                                                                          |                                                                                                    |
|               |                     |                                    |                                                                                          |                                                                                                    |
|               |                     |                                    |                                                                                          |                                                                                                    |
| YYY. To searc | ch for one da       | y only, enter                      | the same date                                                                            | in both                                                                                                |
| From          | То                  |                                    |                                                                                          |                                                                                                    |
|               |                     |                                    |                                                                                          |                                                                                                    |
|               |                     |                                    |                                                                                          |                                                                                                    |
| 1             |                     |                                    |                                                                                          |                                                                                                    |
|               |                     |                                    |                                                                                          |                                                                                                    |
|               |                     |                                    |                                                                                          |                                                                                                    |
|               |                     |                                    |                                                                                          |                                                                                                    |
|               | Any  YYY. To search | YYY. To search for one da  From To | Any  YYY. To search for one day only, enter  From To To To To To To To To To To To To To | Any  YYY. To search for one day only, enter the same date  From To  To  To  TO  TO  TO  TO  TO  TO  TO |

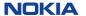

### Fields visible on detail view: AR

#### Contact

Name
Contact ID
Company
Phone
Additional contact info

#### Service Request

Company Initial service requested

#### Reference

AR number Customer ticket

#### Status

Reported Summary status Closed date

#### **Detailed Description**

#### Attachments

#### Services Delivered

#### Request

Short description
Current summary

#### Classification

Service requested
Request type
Request sub-type
Severity
Priority

#### Service Agreement

Service agreement Service offer

#### Status

Status
Status reason
Status history
Closed Date

#### Product

Product
Model
Sub-product
Sub-system
Offer/solution
Version
Patch/SU level

#### Location

Instance
Site
Site ID
City, State/Province
Country

#### Solution

Scheduled version Actual version

#### **Target Dates**

Service start date Respond Restore Resolve

#### **Actual Dates**

Responded Restored Resolved Last modified

#### Alcatel-Lucent Contact

Owner Owner workgroup

#### Investigation

#### Resolution

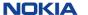

### Fields visible on detail view: PR

#### Contact

Name

Contact ID

Company

Phone

Additional contact info

#### Service Request

Company

Initial service requested

#### Reference

AR number

Customer ticket

#### Status

Reported

Summary status

Closed date

#### **Detailed Description**

#### **Attachments**

Services Delivered

#### Repair and Exchange Service

#### Classification

Service requested Service order type Objective

#### Service Agreement

Service agreement Service offer

#### Status

Status Status reason Status history

#### Product

Product Model

#### Location

Instance Site Site ID

#### Ship to

Attention Company Phone

Fax

Address line 1 Address line 2 Address line 3 City, State/Province Country Delivery instructions

**Customer Communications** 

#### **Target Dates**

Service start date Contracted delivery Requested delivery Estimated delivery

#### **Actual Dates**

Request received Shipped Delivered Closed Last modified

#### Alcatel-Lucent Contact

Owner Owner workgroup

#### Part Details

(1)

Part number Revision Comcode

Serial number

Part description

Warranty status Actual ship date Target delivery date Actual delivery date Carrier Airway bill

Return location

RMA reference number

Part Details for each part in the request

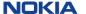

### Fields visible on detail view: FSR

#### Contact

Name
Contact ID
Company
Phone
Additional contact info

#### Service Request

Company Initial service requested

#### Reference

AR number Customer ticket

#### Status

Reported Summary status Closed date

#### **Detailed Description**

#### Attachments

#### Services Delivered

#### Field Intervention

#### Classification

Service requested

#### Service Agreement

Service agreement Service offer

#### Status

Status Status history

#### Product

Product Model

#### Location

Instance Site Site ID

#### Dispatch Location

Address line 1
Address line 2
City, State/Province
Country
Access Instructions

#### Field Technician

Field Agent Given Name Field Agent Surname Field Agent ID

#### Target Dates

Service start date
Service window start
Service window end
Contracted arrival at site
Requested arrival at site
Estimated arrival

#### **Actual Dates**

Request received Arrival at site Completed Last modified

#### Task Description

Test

#### **Customer Communications**

#### Alcatel-Lucent Contact

Owner Owner workgroup

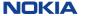

# NOKIA